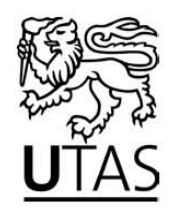

# **Step 1 - Get Prepared Before You Start**

**Talk to CPEE** about what you would like to do.

*Information about the programs offered are available in the CPEE Handbook and on their website at [http://www.pavementeducation.edu.au](http://www.pavementeducation.edu.au/) . Make sure you understand the costs involved, time required and census date obligations.* 

### **Choose your program and complete the online admission and enrolment form**.

### **Have your Tax File Number ready** if you have one.

You need to complete a **Commonwealth Assistance Form (CAF).**  *You need to complete a CAF if you are a Domestic commonwealth supported student. CPEE will have CAFs available for you to complete. Note: if you are an international student you are not required to complete a CAF.*

# **Step 2 – Send your completed forms to CPEE.**

### **CPEE will approve your eligibility**

*CPEE will need to see and approve your application and documentation. This includes a completed CAF, citizenship documentation, Visas and other relevant documentation. CPEE will liaise with UTAS to approve and process your application and enrolment.* 

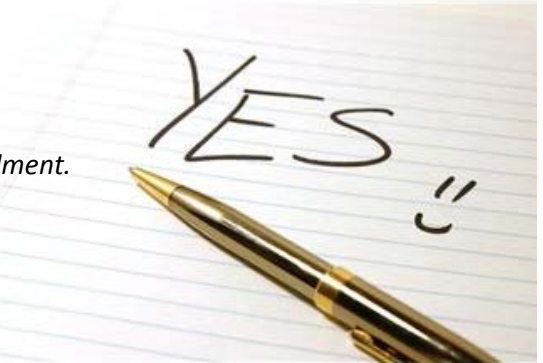

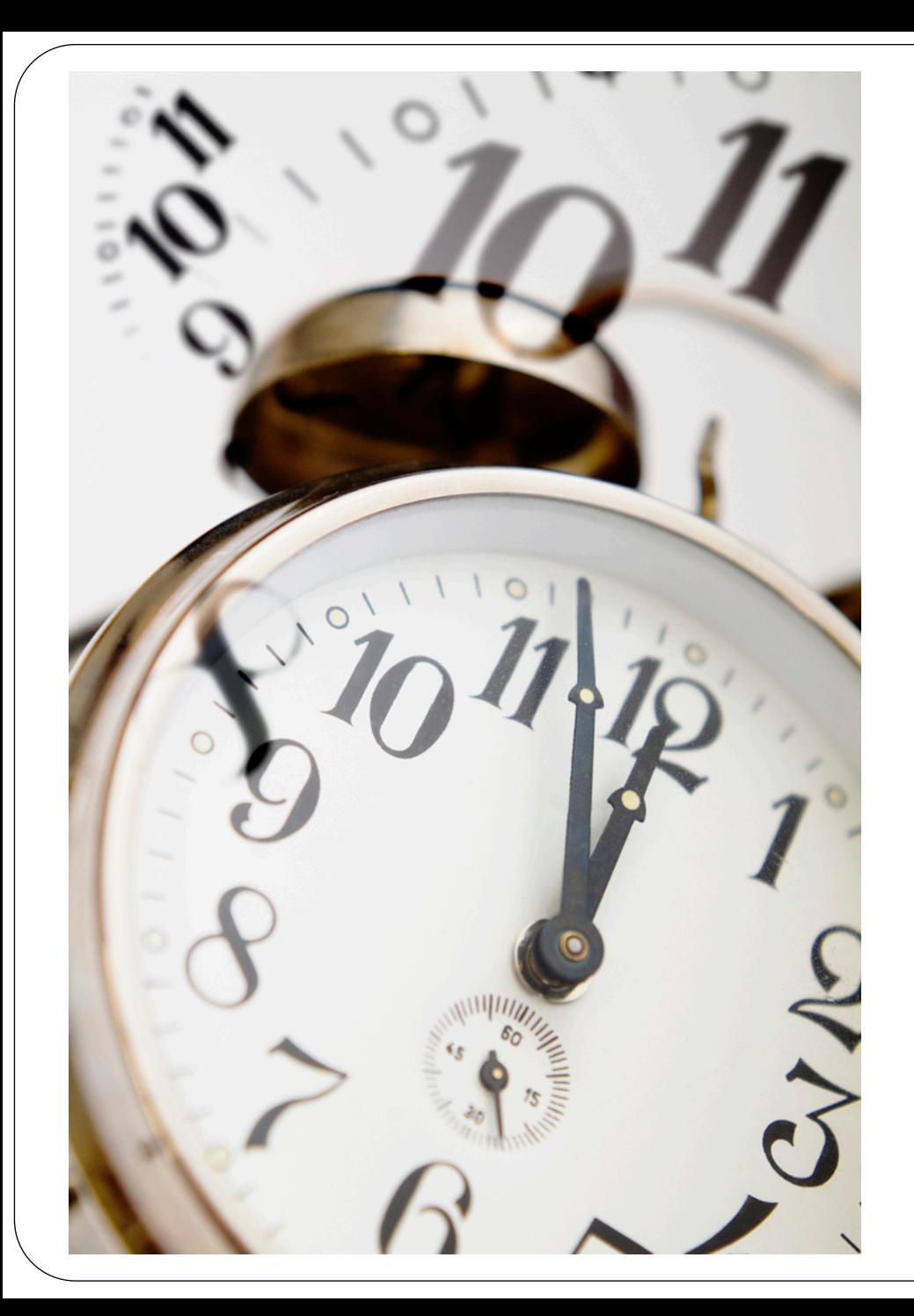

Step 3 - Wait for your application and documentation to be approved by UTAS. Once you are enrolled we will send you information about your enrolment and using your UTAS account.

Then you can check your enrolment and invoice through the **Current Details** page in eStudentCentre.

**TIP:** *Your invoice is only available online. You must access eStudentCentre to find your invoice and payment options.*

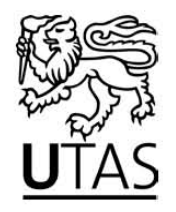

You will receive your **UTAS Email Account Username and Password** by mail.

*Your UTAS Email Account Username and Password is provided after you are enrolled. UTAS will communicate with you using your UTAS Email Account Username and Password. You use your Email Account Username and Password to access webmail and eStudentCentre.* 

**Remember to check your UTAS email regularly:** <https://webmail.utas.edu.au/>

## **You can log on to eStudentCentre.**

*[eStudentCentre](http://www.studentcentre.utas.edu.au/estudentcentre) is where students confirm and view their enrolment, update personal details, retrieve an invoice and access results.* 

## **Your fees invoices are available only from your eStudentCentre account.**

*You can get your invoice from eStudentCentre if you are going to pay upfront.*

## **Need more information?**

*[Ask Student Centre](http://www.studentcentre.utas.edu.au/faq/afmmain.aspx)*

*For more information about CPEE, including details of the academic programs offered:* 

*Suite 6, 935 Station Street, BOX Hill North, Victoria 3129 Tel: (03) 9890 5155 (international prefix + 61) Fax: (03) 9890 5255 (international prefix + 61)* 

*Email [admin@pavementeducation.edu.au](mailto:admin@pavementeducation.edu.au)*

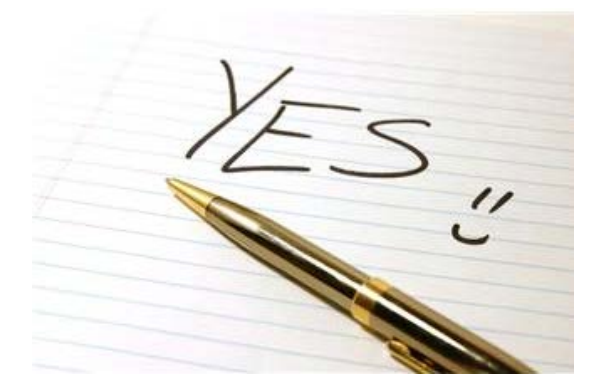

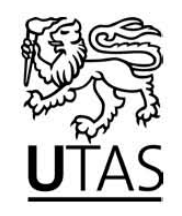

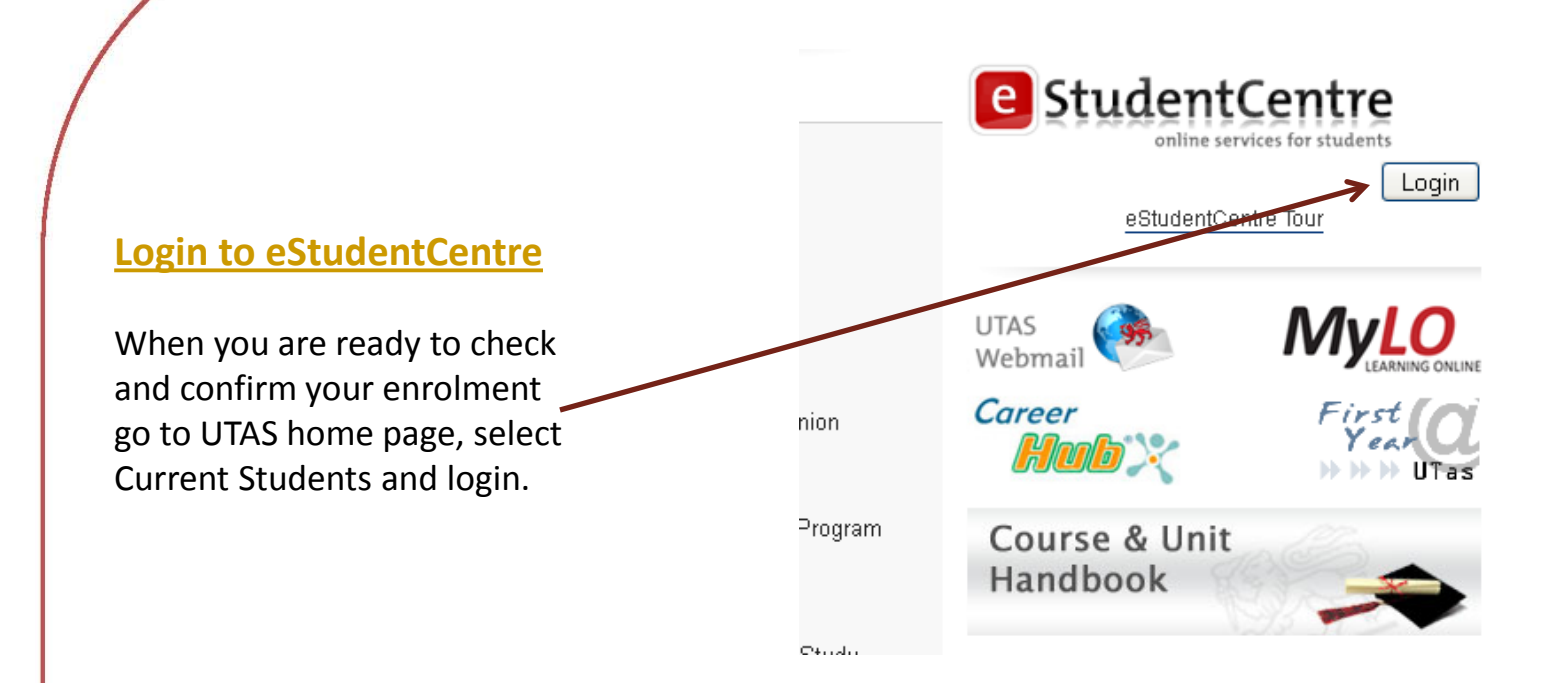

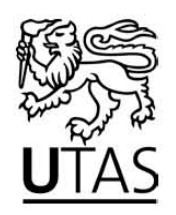

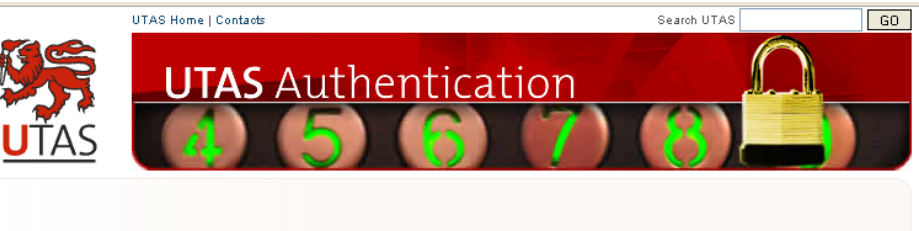

**Login to eStudentCentre**

This is the login page. Login using your **UTAS Email Account Username and Password**

Access to this resource is restricted to UTAS Staff and Students  $\overline{D}$ 

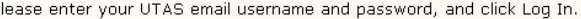

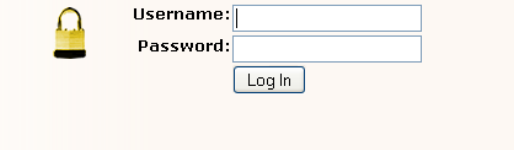

#### Help

What is my Username? What is my Password? Your username is the part of your email address before the All students have been given an email account and password, @'symbol. the details are found only on your initial enrolment statement. Eq. The username for Staff should contact the Service Desk on (03) 6226 1818 for student@postoffice.sandvbav.utas.edu.au would be student. password enquiries Staff members should use the same username as for internet access (eg. jbloggs - don't use jane.bloggs@utas.edu.au) How do I change my password? I forgot my password? You will need to contact the Service Desk on 6226 1818 or You can change your password by going to the webmail login page and clicking the Change Password link (before you log visit the Service Desk on campus and have your email password reset in). Click here for more authentication information. Authorised by the Manager, Systems & Web Services, Student & Academic Services UNIVERSITY OF TASMANIA @ University of Tasmania ABN 30 764 374 782

CRICOS Provider Code 00586B | Copyright & Disclaimers | Accessibility | Site Feedback International Students | Future Students | Research | The Graduate School

### When you first login to eStudentCentre you will see the **Home** page.

## e]StudentCentre

#### **Home**

#### **Enrolments**

**Current Details Manage Enrolment Disability Details Leave of Absence Documents Class Timetable Change Address Change Majors** 

#### **Fees**

Invoices Receipts eCAF Scholarships Archive **Exams Exam Timetable Latest Results Academic Record** Forms **Graduation** 

Year **Details Online Payments** 

#### Welcome to the eStudentCentre

The eStudentCentre is the online student administration portal for students studying at the University of Tasmania. Use this service to manage your enrolment, maintain personal details and access a range of administrative information such as your timetable, fee invoice or exam results.

#### **Messages** New Students for 2012

Welcome to the eStudentCentre! Before you start, we suggest you visit the eStudentCentre Tour to get familiar with our online services.

From there, you can

- complete your eCAF Online if required and

- enrol in your course using the manage your enrolment function.

#### **Selecting your units**

If you have not decided which units you would like to study, visit the Course and Unit Handbook. If you have not used the handbook before we recommend you view the Course and Unit Handbook Tour.

#### Semester 1 2012 Commonwealth Assistance Notices

Your Commonwealth Assistance Notice (CAN) for Sem 1 2012 is now available on eStudentCentre. Please ensure that you check the information on the Commonwealth Assistance Notice (CAN). If you feel the information on the CAN is incorrect, you must request a correction within 14 days. If you have been advised that you have been granted a scholarship and the information is not included on the CAN, please contact us to investigate further for you. We will not add scholarships to your enrolment record for previous semesters. Details for requesting a correction are on the CAN and accompanying email.

#### Timetable

You will be able to view your personal timetable after your first enrolment has been processed. If you wish you can view the timetable for a unit prior to enrolling using the Class Timetable facility.

#### **Current Students**

Have you enrolled for next semester? You can enrol online using the Manage your Enrolment facility.

#### **Quick Links**

- Webmail
- MyLo Learning Online
- Course and Unit Handbook

#### Feedback

We are keen to hear your feedback about eStudentCentre. Submit your feedback and suggestions here.

This page provides news and information as well as frequently used links.

# e]StudentCentre

#### **Home Enrolments**

**Current Details Manage Enrolment Disability Details** Leave of Absence **Documents Class Timetable Change Address Change Majors** 

#### **Fees**

Invoices Receipts eCAF Scholarships Archive **Exams** Exam Timetable

**Latest Results** Academic Record Forms

**Graduation** Year **Details** 

**Online Payments** 

The menu at the side of the screen provides access to your enrolment , fees, exams and graduation details.

Simply click on the heading to access the area you want.

Further information on navigating and using eStudentCentre is available from the [eTours](http://www.studentcentre.utas.edu.au/enrolments/current_students/essteps.html) [page](http://www.studentcentre.utas.edu.au/enrolments/current_students/essteps.html)

e StudentCentre

#### **Home**

**Enrolments Current Details Manage Enrolment Disability Details Leave of Absence Documents Class Timetable Change Address Change Majors Fees** Invoices  $\triangle$  Receipts  $\triangle$  $-eCAF$ · Scholarships Archive **Exams Exam Timetable Latest Results Academic Record** Forms **Graduation** Year **Details Online Payments**  The menu at the side of the screen provides access to your enrolment , fees, exams and graduation details.

Simply click on the heading to access the area you want.

**TIP:** If you need to complete a CAF and want to do this online you can select **eCAF** from the left hand menu. You must complete the CAF before you start your study.

## e StudentCentre

#### **Home Enrolments**

**Current Details Manage Enrolment Disability Details Leave of Absence Documents Class Timetable Change Address Change Majors** ЕДДА ЙОН ОЙ ПОЛ Receipts. eCAF Scholarships **Archive Exams Exam Timetable Latest Results** Academic Record Forms **Graduation** Year **Details Online Payments**  The menu at the side of the screen provides access to your enrolment , fees, exams and graduation details.

Simply click on the heading to access the area you want.

**TIP:** If you need to complete a CAF and want to do this online you can select **eCAF** from the left hand menu. You must complete the CAF before you start your study.

**TIP:** Your invoice is only available online. If you want to pay upfront then you must access eStudentCentre to find your invoice and payment options.